[Documentation](http://confluence.aheadworks.com/display/EUDOC) / [Documentation Home](http://confluence.aheadworks.com/display/EUDOC/Documentation+Home)

# [Google Integration](http://confluence.aheadworks.com/display/EUDOC/Google+Integration)

Created by Unknown User (malynow), last modified by [Anton Lashuk](http://confluence.aheadworks.com/display/~lashuk) on [янв 05, 2019](http://confluence.aheadworks.com/pages/diffpagesbyversion.action?pageId=21529229&selectedPageVersions=8&selectedPageVersions=9)

- [Installation](#page-0-0)
	- [Installing Google Integration extension](#page-0-1)
	- [Registering project on Google](#page-2-0)
- [Configuration](#page-4-0)
	- [Google Connect](#page-4-1)
		- [General Options](#page-4-2)
		- [Content Options](#page-5-0)
	- Google "+1" Button
		- [General Options](#page-5-1)
		- [Content Options](#page-5-2)
	- [Google Share Button](#page-6-0)
		- [General Options](#page-6-1)
		- [Content Options](#page-6-2)
- [Custom positions](#page-6-3)
	- [Layout Update](#page-7-0)
	- [CMS Pages](#page-7-1)
- [Uninstallation](#page-7-2)
	- [Troubleshooting](#page-8-0)

Extension page: <http://ecommerce.aheadworks.com/magento-extensions/google-integration.html>

# <span id="page-0-0"></span>Installation

## <span id="page-0-1"></span>Installing Google Integration extension

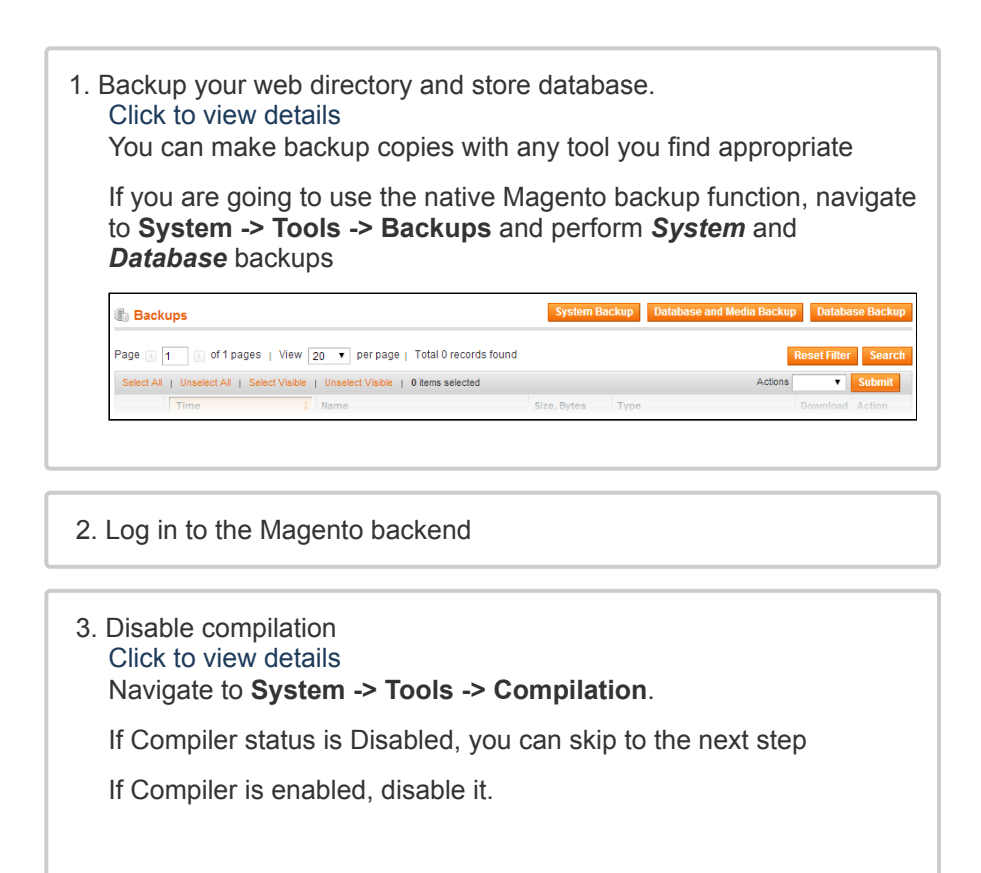

٦

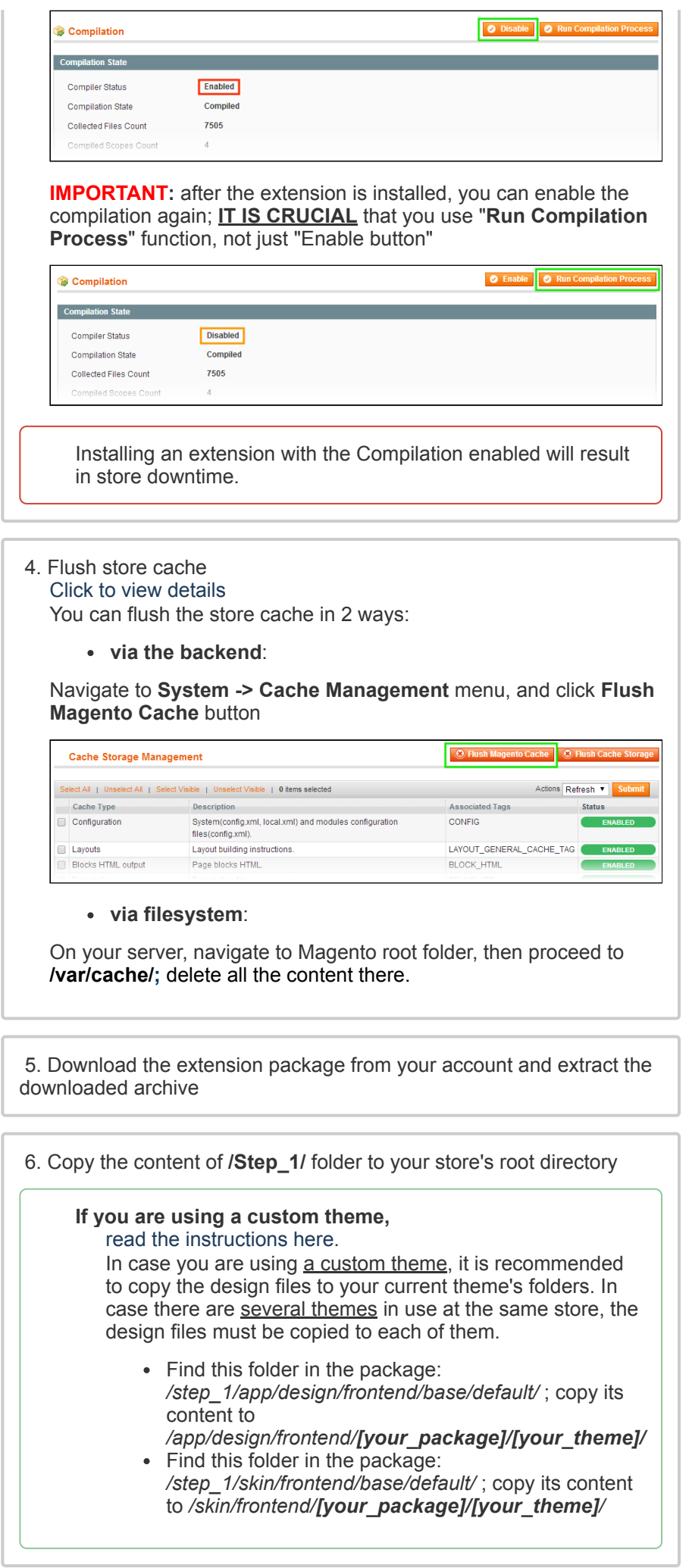

7. Copy the content of **/Step\_2/** folder to your store's root directory

8. Flush store cache again; log out from the backend and log in again.

# <span id="page-2-0"></span>Registering project on Google

To set up the extension navigate to the **Google [Developers](https://console.developers.google.com/project) Console** page. Here it will be required to create a new Google Project for later use with the Google Integration extension.

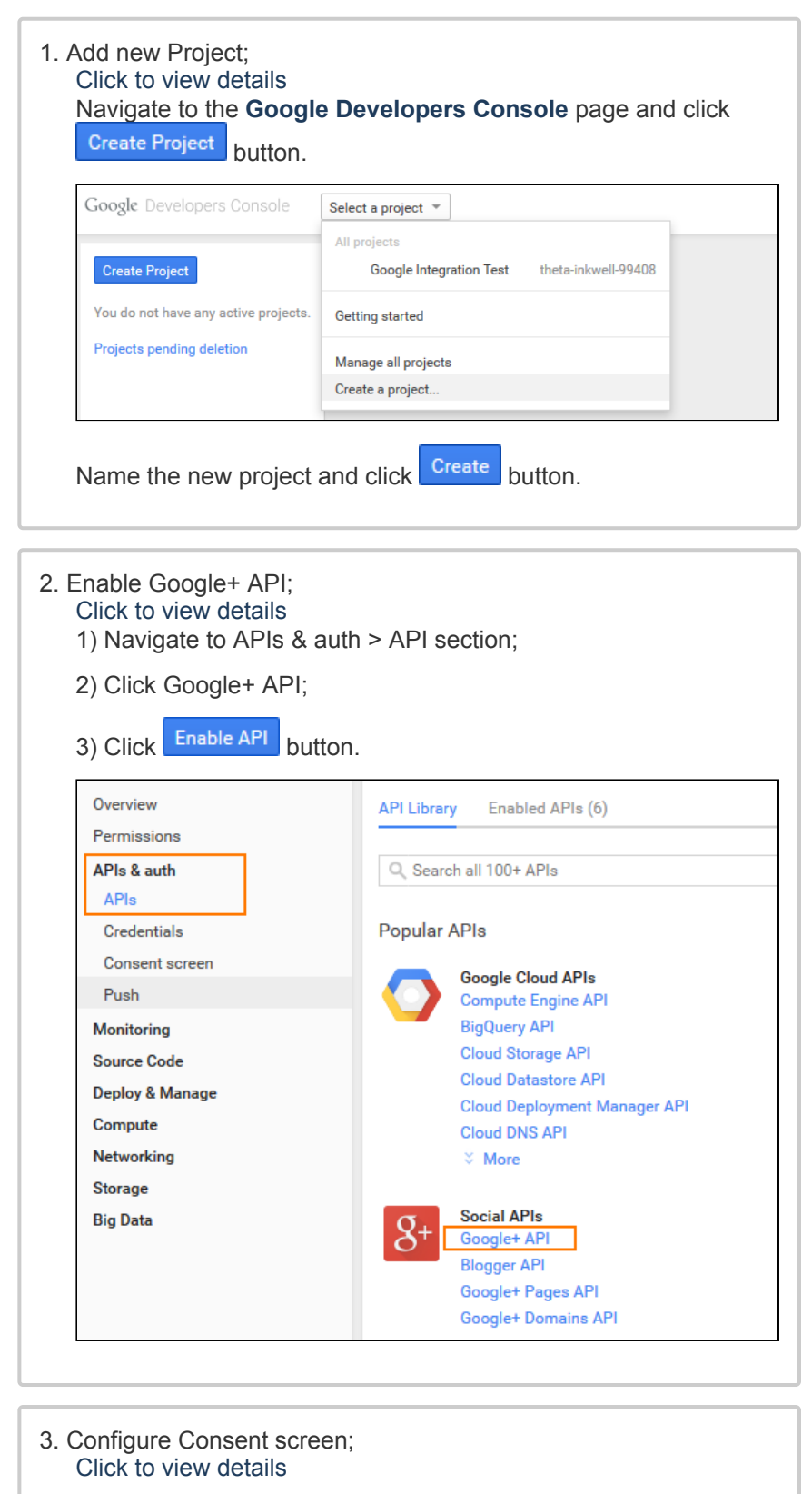

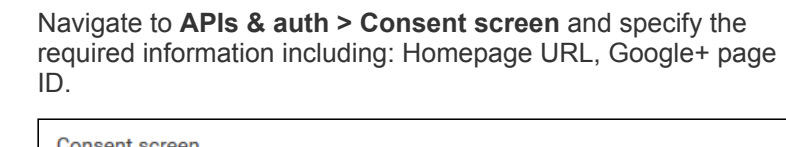

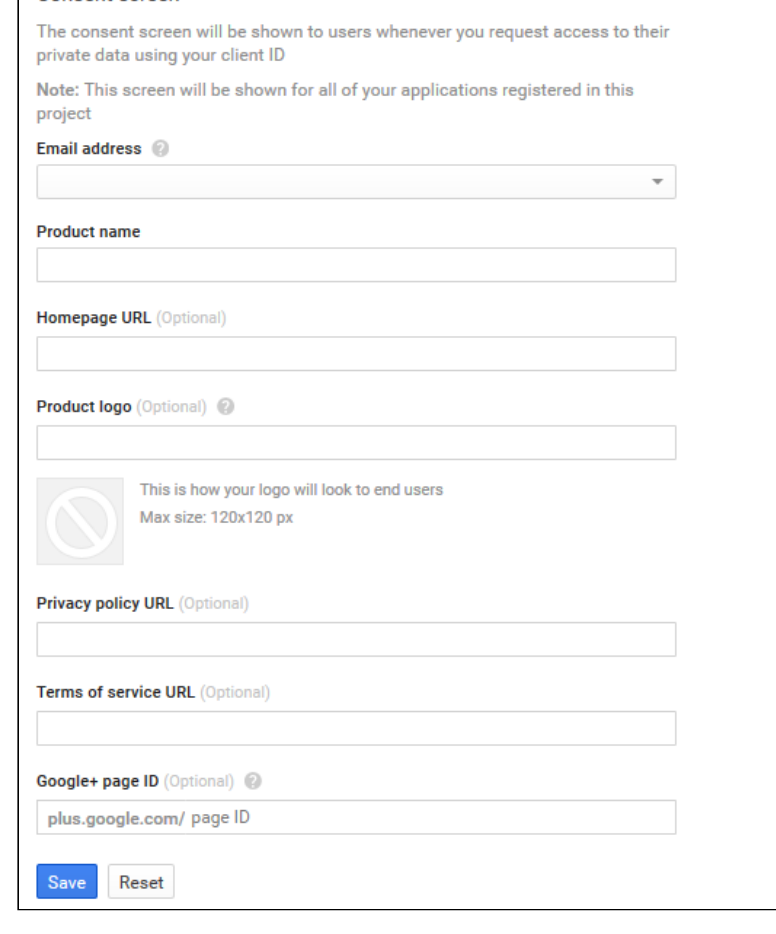

### 4. Create new client ID; Click to view details Navigate to **APIs & auth > Credentials** and create new client ID **Create Client ID Application type** ● Web application Accessed by web browsers over a network Service account Calls Google APIs on behalf of your application instead of an end-user. Learn more  $\bigcirc$  Installed application Runs on a desktop computer or handheld device (like Android or iPhone). **Authorized JavaScript origins** Cannot contain a wildcard (http://\*.example.com) or a path (http://example.com/subdir). https://www.example.com **Authorized redirect URIs** One URI per line. Needs to have a protocol, no URL fragments, and no relative paths. Can't be a public IP Address https://www.example.com/googleconnect/login/callback/<br>https://www.example.com/index.php/googleconnect/login/callback/ Create Client ID Cancel 1) Select **Web application** Application type; 2) Specify your store URL in **Authorize JavaScript origins** field;

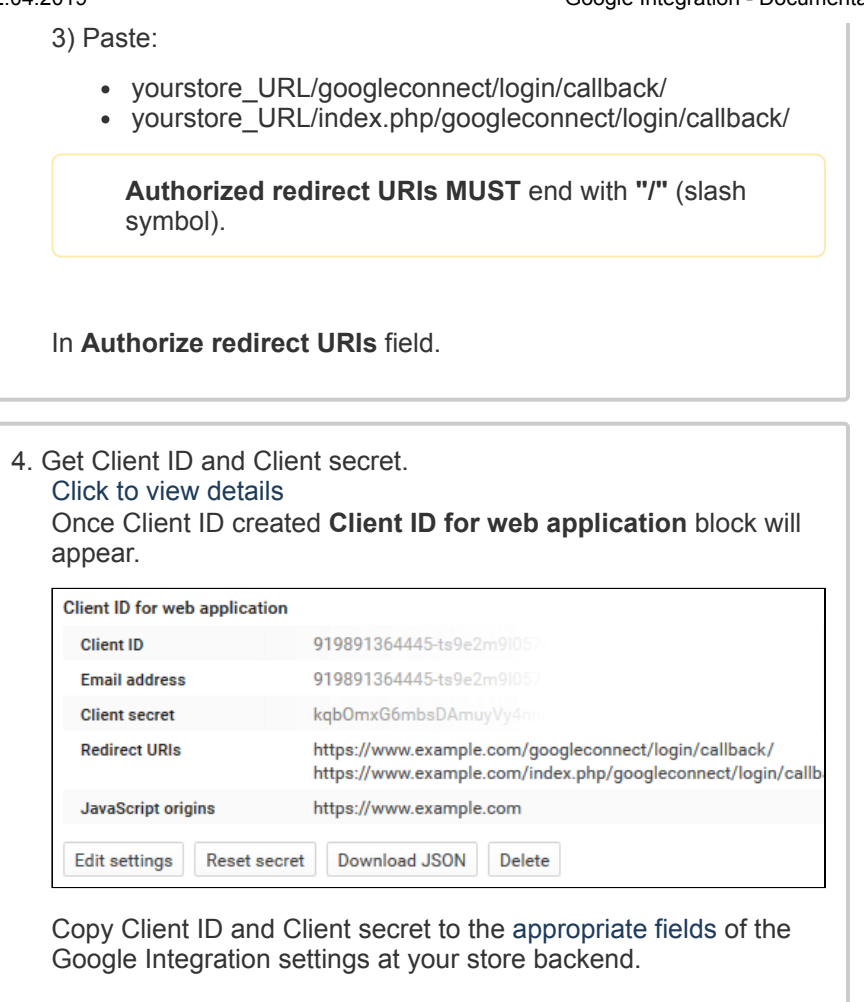

# <span id="page-4-0"></span>**Configuration**

All the extension configuration options can be found under **System > Configuration > AheadWorks extensions**.

As the extension introduces several aspects of the Google integration functionality all settings are splint into three (3) sections:

- Google Connect;
- Google "+1" Button;
- Google Share Button.

# <span id="page-4-1"></span>Google Connect

Google Connect settings section allows managing basic extension configuration.

#### <span id="page-4-2"></span>**General Options**

In the **Google Connect** settings section one is suggested to specify the Google Client ID and Client Secret.

- **Enable Extension** allows enabling/disabling extension output;
- **Client ID** Google Client ID;  $\bullet$
- **Client secret** Google Client secret;
- **Title** defines the title of the Google **Sign In** button.

How does Google sign in button look like?

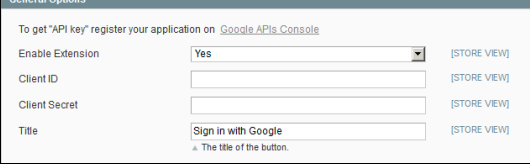

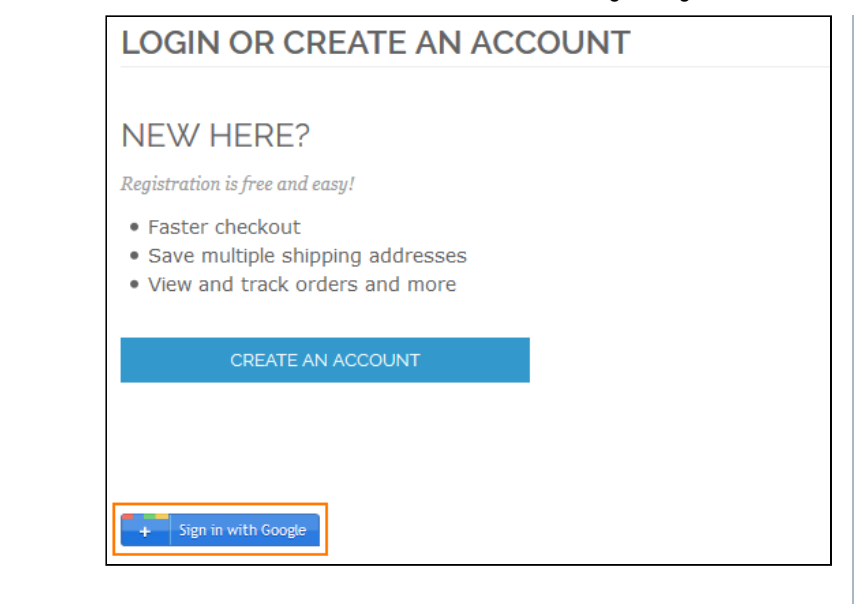

#### <span id="page-5-0"></span>**Content Options**

- **Display on Login Page** defines if the Google **Sign In** button should be displayed at the Login page;
- **Display on Checkout Page** defines if the Google **Sign In** button should be displayed at the Checkout page;
- **Display Custom Buttons** allows disabling/enabling all custom buttons placed via **CMS > Widget**;
- **Display Widget Buttons** allows disabling/enabling **ALL** Google  $\bullet$ Integration related buttons.

# Google "+1" Button

Google "+1" Button settings allow managing **"+1"** button related settings.

#### <span id="page-5-1"></span>**General Options**

- **Button Code Type** defines the code that should be used for the **+1** button functionality (leave the default value if you are not sure if you want to change it);
- **URL of a page** allows specifying particular **+1** URL of the store;
- **Display Count Box** defines if the number of people who "liked" the page should be displayed along with **+1** button;

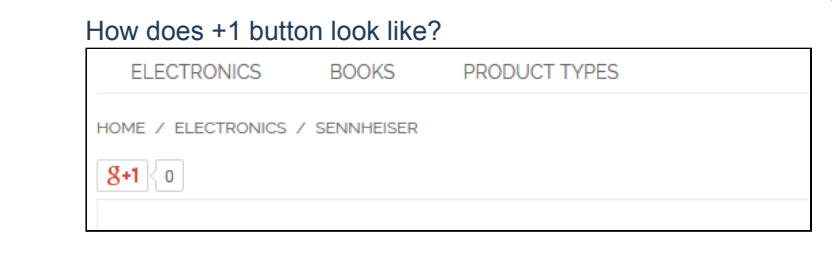

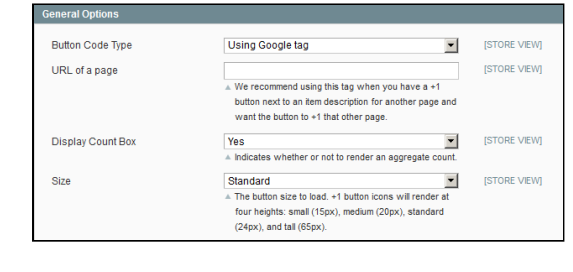

- **Size** defines the size of **+1** button:
	- Small;
	- Medium:
	- Standard;  $\bullet$
	- Tall.

## <span id="page-5-2"></span>**Content Options**

**Display on CMS pages** - defines if the Google **+1** button should

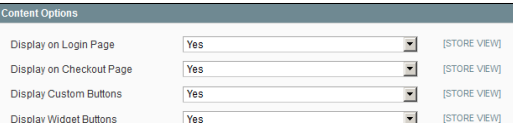

be displayed at the CMS pages;

- **Display on Home Page** defines if the Google **+1** button should be displayed at the Home page;
- **Display on categories page** defines if the Google **+1** button should be displayed at the category pages;
- **Display on products page** defines if the Google **+1** button should be displayed at the product pages;
- **Display Custom Buttons** allows disabling/enabling all custom buttons placed via **CMS > Widget**;
- **Display Widget Buttons** allows disabling/enabling **ALL** Google Integration related buttons.

## <span id="page-6-0"></span>Google Share Button

Google Share Button settings allows managing **Share** button related settings.

#### <span id="page-6-1"></span>**General Options**

- **Annotation** defines the look of the annotation to display next to the **Share** button:
	- Bubble(horizontal);
	- Inline;
	- Bubble(vertical);
	- None:
	- **Size** defines the size the **Share** button:
		- Small:
		- Medium;
		- Large;

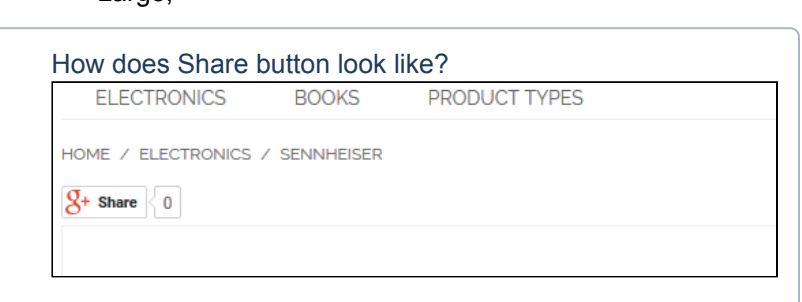

- **Width Share** button block width in pixels or %;
- **HTML5 valid syntax** defines if the extension should use HTML5 valid syntax.

#### <span id="page-6-2"></span>**Content Options**

- **Display on CMS pages** defines if the Google **+1** button should be displayed at the CMS pages;
- **Display on Home Page** defines if the Google **+1** button should be displayed at the Home page;
- **Display on categories page** defines if the Google **+1** button  $\bullet$ should be displayed at the category pages;
- **Display on products page** defines if the Google **+1** button  $\bullet$ should be displayed at the product pages;
- **Display Custom Buttons** allows disabling/enabling all custom buttons placed via **CMS > Widget**;
- **Display Widget Buttons** allows disabling/enabling **ALL** Google Integration related buttons.

# <span id="page-6-3"></span>Custom positions

Google Integration extension allows placing it's buttons and blocks using widget **Layout Updates** or **CMS pages** widgets.

The extension comes with the following widgets available:

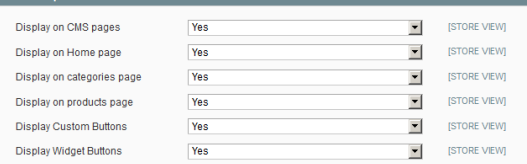

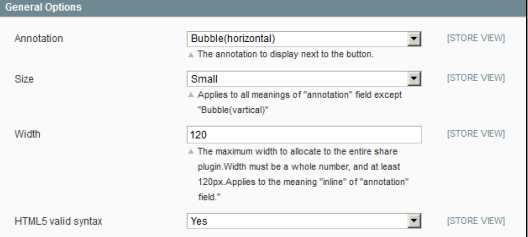

Display on CMS nanes Yes  $\blacksquare$ **ISTORE VIEW** [STORE VIEW] Display on Home page  $\overline{\phantom{a}}$ Yes Display on categories page **Yes**  $\overline{\phantom{a}}$ **ISTORE VIEWI ISTORE VIEWI** Display on products page Yes  $\overline{\phantom{a}}$ **Display Custom Buttons** Yes  $\overline{\phantom{a}}$ [STORE VIEW] [STORE VIEW] Display Widget Buttons **Yes**  $\overline{\phantom{a}}$ 

- Google "+1" Button;
- Google Share Button;
- Google Connect Button.

Each widget represents related functional aspect of the extension.

## <span id="page-7-0"></span>Layout Update

Custom Google button widgets can be introduced to different store pages from **CMS > Widget** section.

- 1. Click **Add New Widget Instance**;
- 2. Specify required Google widget in the **Type** dropdown list;
- 3. Specify required **Theme** you want the widget to be displayed at;
- 4. Click **Continue** button;
- 5. Set required widget parameters in the Frontend Properties section;
- 6. In the Layout Updates section by clicking **Add Layout Update** button specify the store pages you want the widget to be displayed at.

Once the widget is saved required Google widget will be displayed at the set store pages.

## <span id="page-7-1"></span>CMS Pages

Google Integration widgets can be inserted in the CMS pages from **CMS > Pages > Manage Content** section.

- 1. Select existing or create new CMS page;
- 2. In the Content block click **Insert Widget** button of the WYSIWYG editor;
- 3. Select required Google Integration widget.

The widget will be automatically inserted in the CMS page.

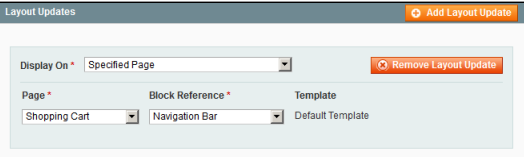

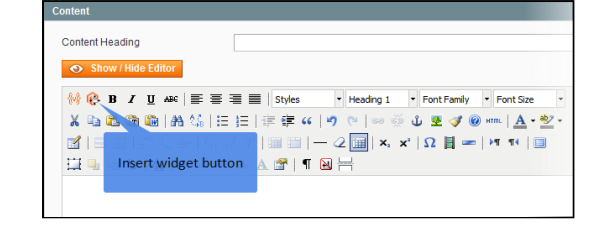

# <span id="page-7-2"></span>Uninstallation

- 1. Disable compilation, in case it is enabled.
- 2. Login to your FTP, navigate to **app/etc/modules/**
- 3. Open the files: AW\_Google\_Connect.xml, AW\_Google\_Plusone.xml, AW\_Google\_Share.xml and change the following line:

<**active**>true</**active**>

to

<**active**>false</**active**>

Now your Magento is unaware of the existence of the extension

- 4. Clear the cache under var/cache
- 5. Make sure that the site is working properly, otherwise roll back the changes and apply to our [technical](http://ecommerce.aheadworks.com/contacts/) support.
- 6. If everything works fine, it is safe to delete the files of the extension.
- 7. In case you need to clean the database, **make a backup** and then run the following query in MySQL:

**DROP TABLE** 'googleconnect\_synch';

Note, if you are using the table with prefixes, you must specify them in all table names. If you are not sure how to do that or expect any troubles with it, please contact your server administrator regarding the matter.

If you remove the tables as it is described above, you will need to configure the extension again after it is reinstalled.

## <span id="page-8-0"></span>**Troubleshooting**

After the extension installation the store gives an error, or blank page, or suggests to start Magento installation **procedure.**

Change the owner of the extracted extension files to the web server user and set 775 permissions on them. Clear the store cache and try again.

#### There is no aheadWorks extensions under my configuration section, or having the extension tab clicked I get a **blank page, or** *Access Denied* **error.**

Clear the store cache, browser cookies, logout and login again.

**I've set up everything correctly, inserted the HTML code but there is nothing on that page.**

Clear the store cache, clear your browser cache and domain cookies and refresh the page.

#### **My configuration changes do not appear on the store.**

Clear the store cache, clear your browser cache and domain cookies and refresh the page.

You can always find the latest version of the software, full documentation, demos, screenshots and reviews at [http://ecommerce.aheadworks.com](http://ecommerce.aheadworks.com/) License agreement: <http://ecommerce.aheadworks.com/LICENSE-M1.txt> Contact us: <http://ecommerce.aheadworks.com/contacts/> **Copyright © 2019 aheadWorks Co. [http://www.aheadworks.com](http://www.aheadworks.com/)**

[Нравится](http://confluence.aheadworks.com/display/EUDOC/Google+Integration) Станьте первыми кому понравится это

Ни одной